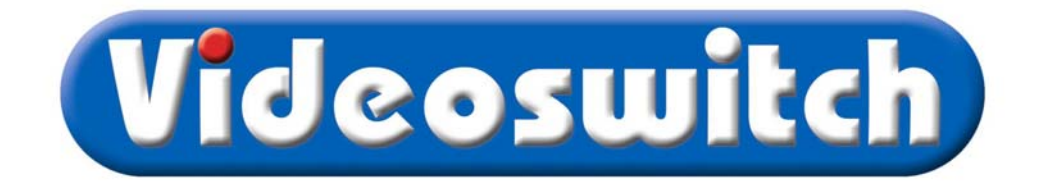

## Setup for BT 2700 HGV router

Videoswitch DVR settings:

1) Check local IP is assigned – e.g. 192.168.0.5

- 2) Subnet mask is in same range as IP provider e.g. 255.255.255.0
- 3) Gateway Router IP address
- 4) Port no 9221

BT 2700 HGV Router

Once router has been set up for the internet with static IP complete the following:

1) Go to firewall icon and select

- 2) Select view details
- 3) Select edit firewall settings

Screen appears with a drop down box to select computer with 2 further boxes below (left hand  $=$  applications/ right hand  $=$  hosted applications), between them are 2 buttons "add" and "remove"

4) In the select computer drop down box the names of the PC's connected will appear. Note the videoswitch DVR will be shown as an unknown device if it doesn't appear check the Videoswitch DVR network settings are correct.

## *Addendum*

*Extra advice when problems were encountered locating the Videoswitch on the network in the BT Router. This came straight from a BT Support Tech and did work for us. Best of luck to anyone else out there! (Neil Harland, Community Computer Technicians Ltd)* 

- *Type '192.168.1.254/mdc' in your browser and press enter.*
- *Select 'Network Tests'*
- *Select 'ping', Test: 100 times or hops. In host field put IP address of videoswitch. Click 'Start'*
- *If test successful, go to Device List (Under 'Local Network').*
- *Check to see if Videoswitch is showing as an unknown device.*
- *If it isn't call BT for more support.*

5) Highlight unknown device to select.

6) Under the left hand box select the tab "add a new user defined application"

7) Name box enter "videoswitch"

 Protocol:- Select TCP over UDP Port or range: From (enter port number e.g. 9221) to (enter port number e.g. 9221) Protocol time out – Leave blank Map to host port – Leave blank Applications type – Leave blank Select OK

Screen reverts to the previous screen in the left hand box videoswitch now appears in the list.

8) Highlight videoswitch to select

9) Select add to move videoswitch to hosted applications box

10) To save settings select "done" button at the bottom left hand corner of the page.

The videoswitch DVR should now be able to be connected too.